# PILKINGTON

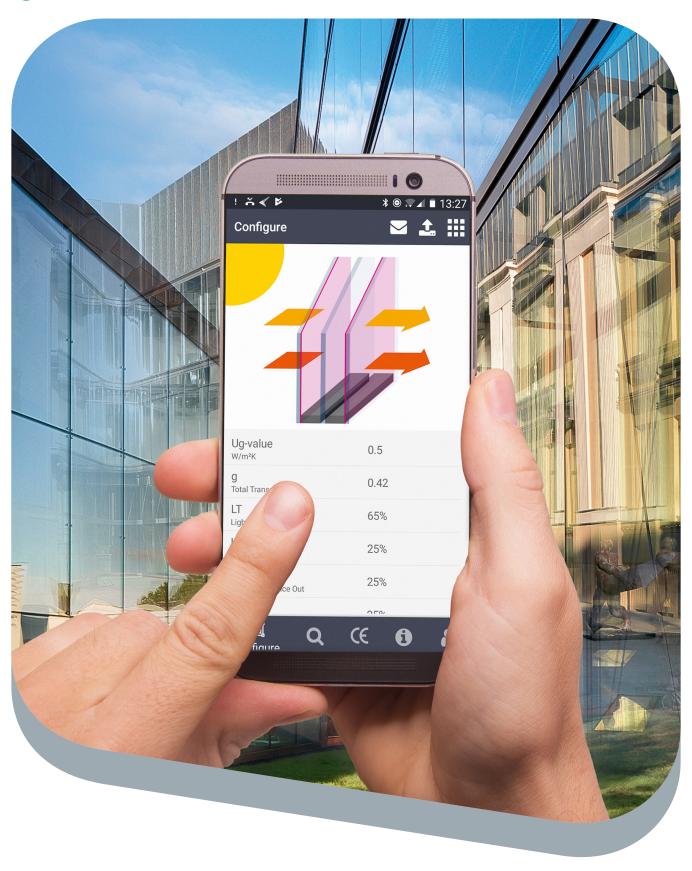

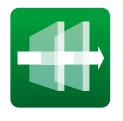

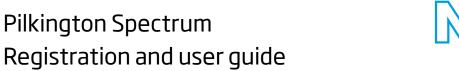

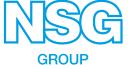

## Pilkington Spectrum Registration and user guide

Registration | 2
Glazing configurations, printing of the datasheet | 5
Spec-it! function | 9
Technical support contact | 11

#### Registration

Please find below a 5-step guide to register and access our Pilkington Spectrum configurator.

It's accessible for free both from your computer and on your smartphone by downloading the Pilkington Spectrum app from AppStore or Google Play.

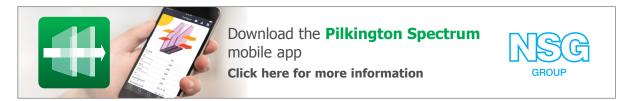

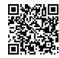

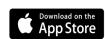

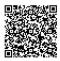

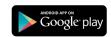

1) Open your browser and type in "google.com". Next, type "Pilkington Spectrum" and press Enter:

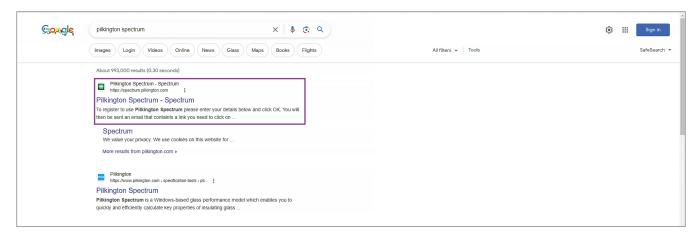

2) Pick the first result. If you haven't registered to use Pilkington Spectrum yet, please enter your details (mandatory fields are marked with\*), select your own country, and click OK.:

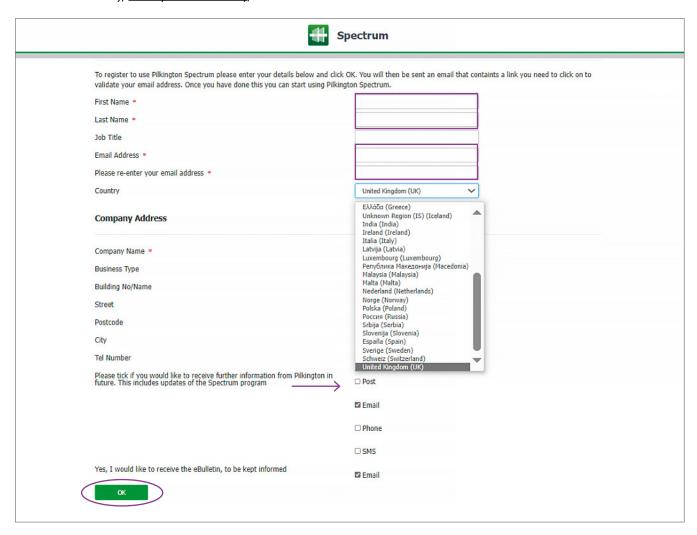

3) Check that the data entered, as well as your country, is correct. Tick if you want to receive our eBulletin, then click OK:

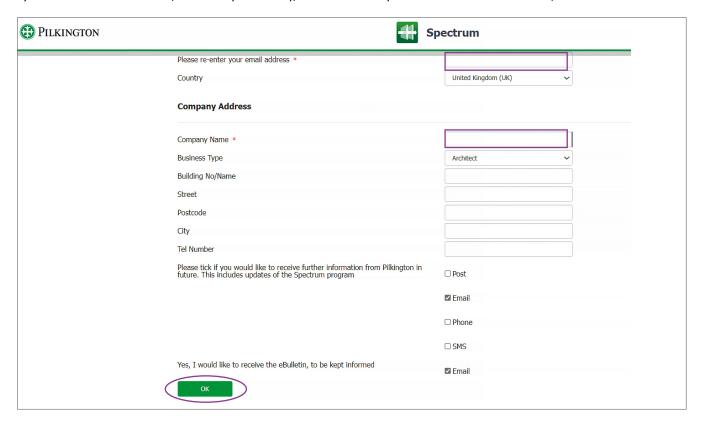

- 4) Wait up to 48 hours for activation confirmation to be received.
- 5) Re-access, if necessary by repeating Step 1), the Pilkington Spectrum website http://spectrum.pilkington.com/ and enter your email and confirm:

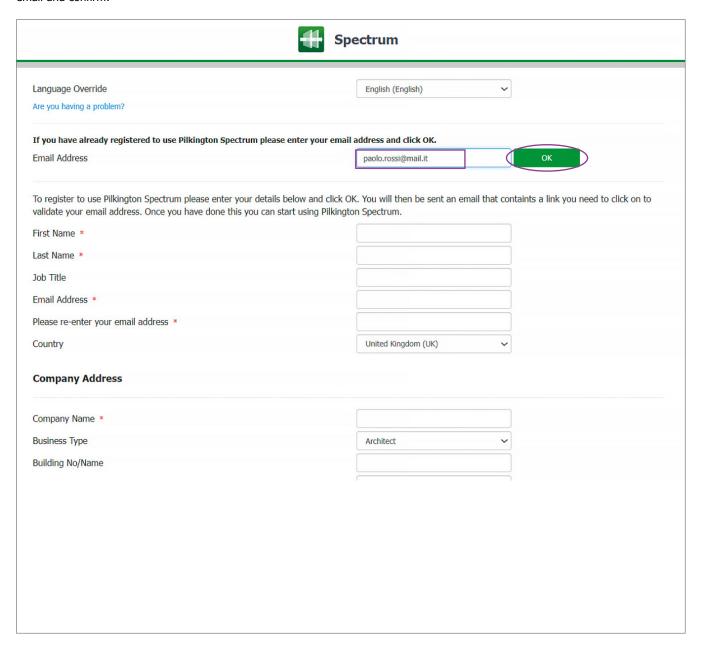

N.B. It is now possible to access all Pilkington Spectrum functions.

#### Glazing configuration, printing of the datasheet

Below is a 10-steps guide to configuring the desired IGU using our Pilkington Spectrum configurator and printing the relevant data sheet.

N.B. To get a composition that meets certain design requirements, you shall use the Spec-It! function – see next chapter.

Please note that this configurator is also accessible on smartphones, by free downloading the App for iPhone and Android.

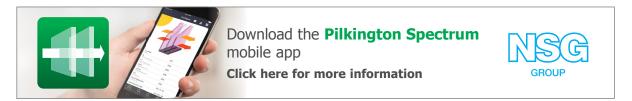

1) There are several glazing configurations to choose from, the default program interface is to configure a single cavity glazing unit.

If necessary, set the language to *English*.

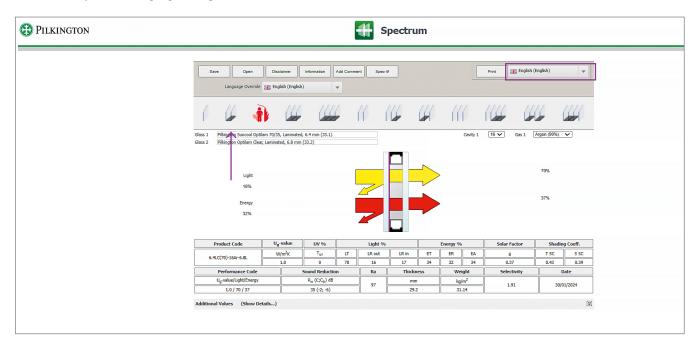

2) If you wish to configure a monolithic pane, move the cursor over the relevant image (left), and click when it gets framed by a black background. Similarly, you can choose a triple glazing or a fire-resistant glass.

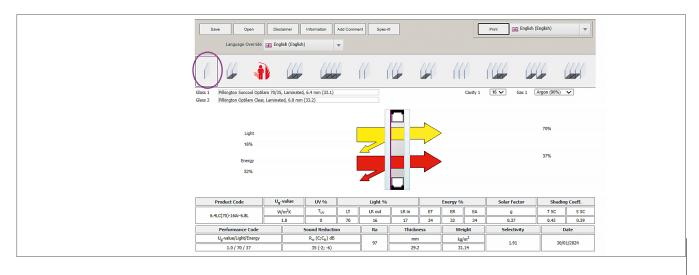

3) Once the desired glazing type has been selected, click on *Glass 1* (external glass in the case of double-glazing) to open the drop-down menu, where the product categories of the Pilkington range appear.

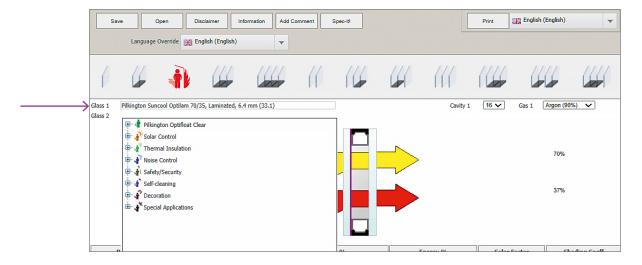

4) To select a standard low-e product, click on *Thermal Insulation,* then the Pilkington **Optitherm**™ range; to choose an off-line coated solar control glass, choose *Solar Control,* then Pilkington **Suncool**™. The Pilkington **Optilam**™ range indicates laminated products, and the Pilkington **Optiphon**™ range is about acoustic laminated glass. Laminated products in the Pilkington **Optilam**™ range are in the *Safety/Security* category, while acoustic laminates in the Pilkington **Optiphon**™ range are in the *Noise Control* category.

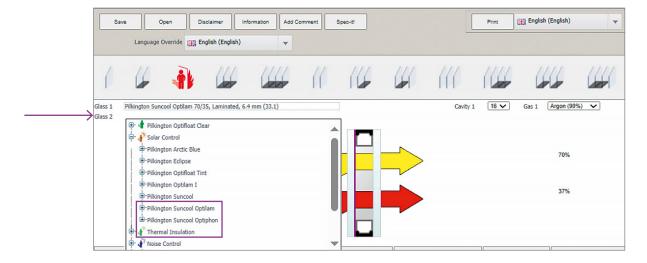

5) After selecting the product type, choose the process (e.g. annealed for standard float glass, or toughened or toughened with HST) and the thickness.

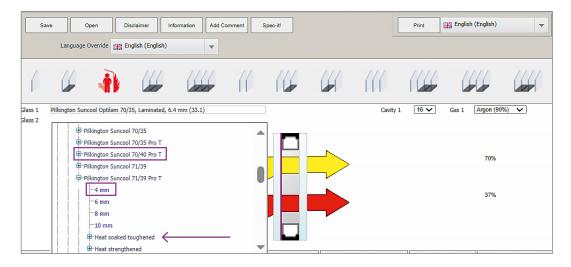

6) Choose the interior glass: to fulfill the minimum safety criteria, you can choose a product in the *Safety/Security* product category, eg. the standard laminated glass Pilkington **Optilam**™ Clear.

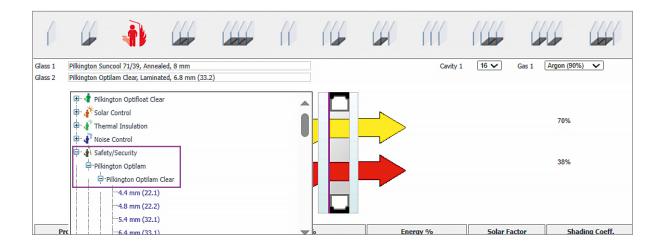

N.B. To get a single cavity glazing unit with  $U_g$ =0.9 W/m²K, you can set the low-e Pilkington **K Glass**<sup>™</sup> with pyrolytic coating in face #4, either annealed or laminated, by clicking on the *Flip coating* button.

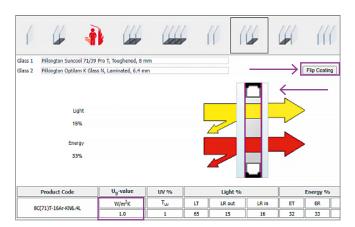

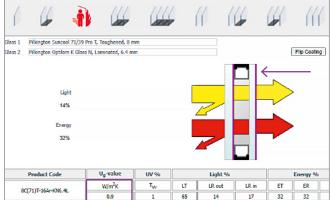

7) Once you have selected and chosen the outer glass and the inner glass, you can choose the cavity thickness and the filling gas.

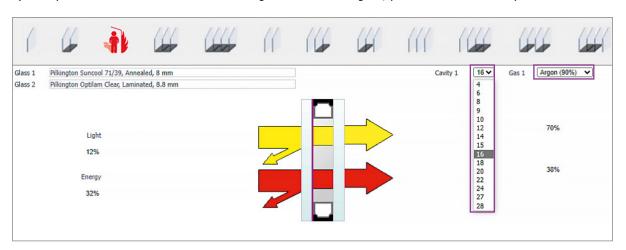

8) Then, it is possible to compare whether the technical performances fulfill the requirements.

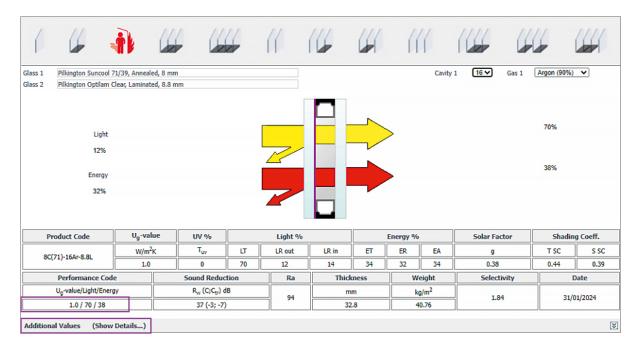

9) To view additional values, such as Resistance to bullet or fire, click on Show Details.

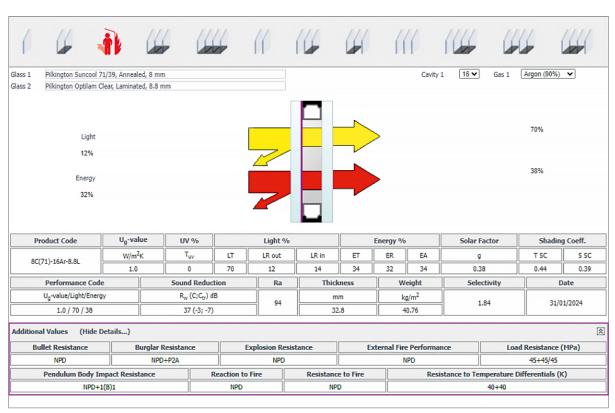

10) Print the datasheet on PDF by clicking Print. Set the datasheet language by clicking on the right flag.

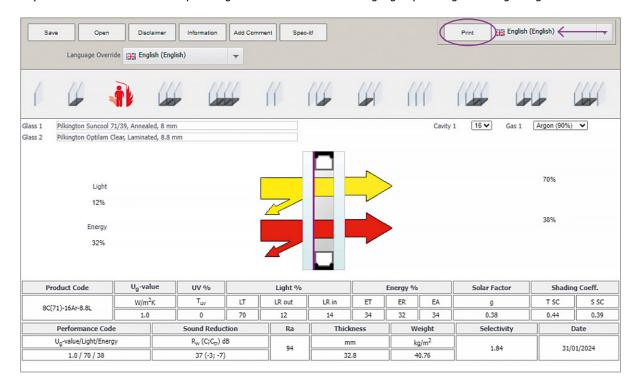

### Spec-it! function

The following is a 5-steps guide to get the composition that meets the performance requirements specified in the tender or required by the customer, using the Spec-it! function within the Pilkington Spectrum configurator.

Please note that this configurator is also accessible on smartphones, by free downloading the **App** for iPhone and Android.

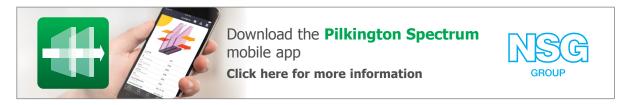

1) Log in to Spectrum and click the Spec-it! button:

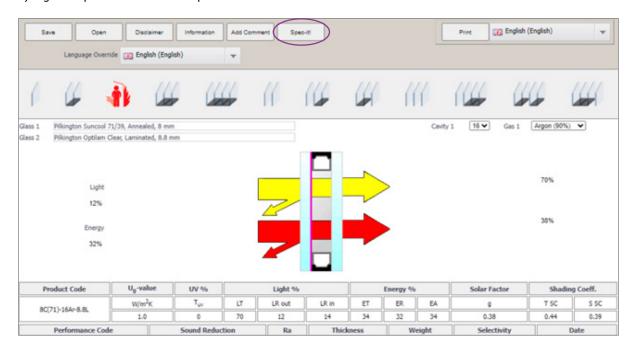

2) In the left column, start setting the desired performance values by moving their sliders; in addition to U<sub>g</sub> value and g Value, you can act on the maximum glazing thickness and the number of panes:

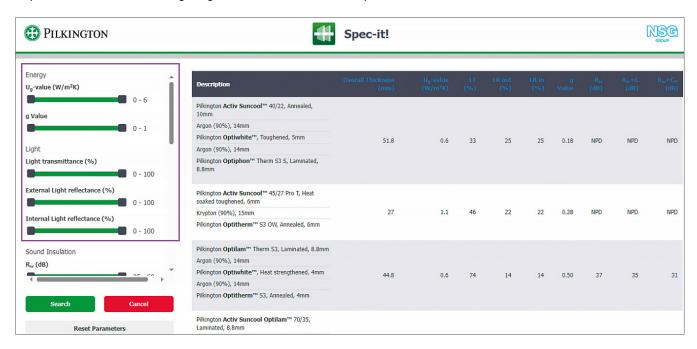

N.B. To get more results, you shall not select any noise control value, since only certified performance are covered, not estimated values.

3) Uncheck the undesired product types and process types, then click on search:

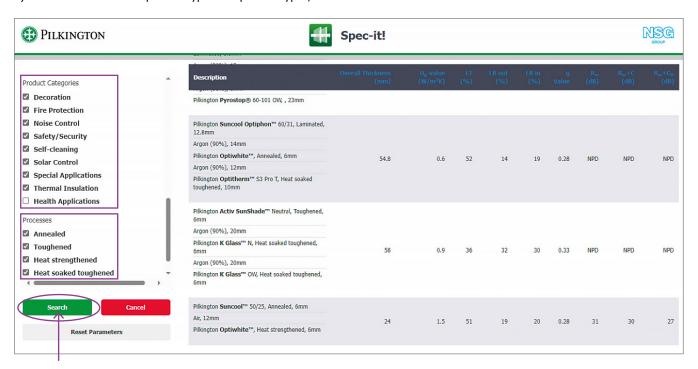

4) The Spec-it! function returns various solutions, both in monolithic and double-glazing, that meet the user's performance requirements, shown on the right-hand side of the screen. You can either refine them or select one of the proposed solutions.

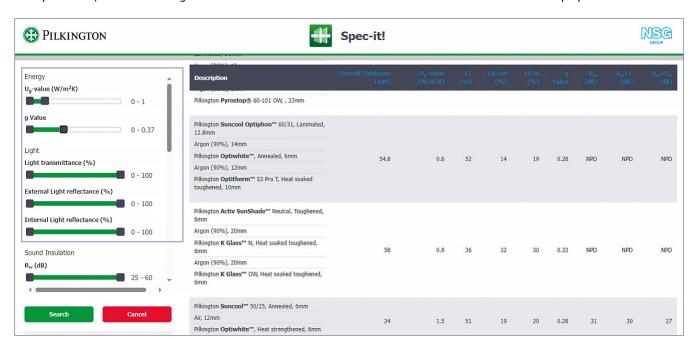

5) After clicking on the chosen solution, the program opens its configuration, where you can change either the type of glass products or the characteristics of the cavity.

Click *Print* to get the datasheet of this solution.

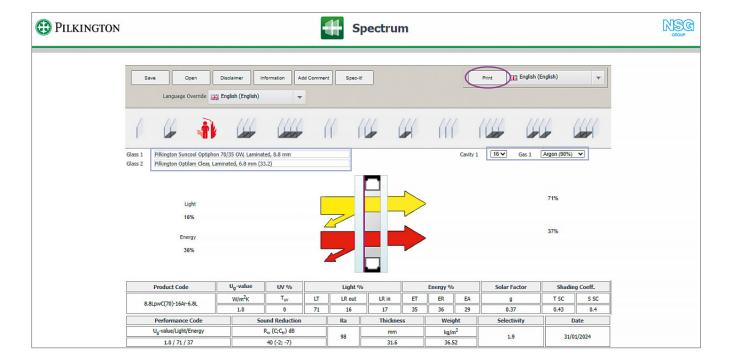

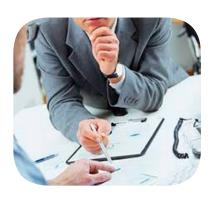

## Technical support contact

For any clarification, request for information or help in preparing a datasheet, you can write an e-mail to: assistenzatecnica@nsg.com

This publication provides only a general description of the products. Further, more detailed, information may be obtained from your local supplier of Pilkington products. It is the responsibility of the user to ensure that the use of these products is appropriate for any particular application and that such use complies with all relevant legislation, standards, codes of practice and other requirements. To the fullest extent permitted by applicable laws, Nippon Sheet Glass Co. Ltd. and its subsidiary companies disclaim all liability for any error in or omission from this publication and for all consequences of relying on it. Pilkington, "Optitherm", "Suncool", "Optilam", "Optiphon" and "K Glass" are trademarks owned by Nippon Sheet Glass Co. Ltd, or a subsidiary thereof.

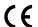

CE Marking confirms that a product meets the requirements of its relevant harmonised European Norm and can be placed on the market in the EU. The CE Marking Declaration of Performance for each product can be found at www.pilkington.com/ce

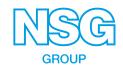

Pilkington Italia S.p.A.

Via delle Industrie, 46 – 30175 Venezia

Tel: +39 041 5334911

mail: assistenzatecnica@nsg.com

www.pilkington.it